## Windows

1. 選取「開始」 <sup>1</sup> 按鈕,然後選取「設定」 > 「網路和網際網路」 > 「Wi-Fi」

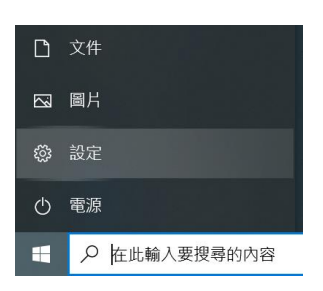

2. 停用「使用隨機硬體位址」

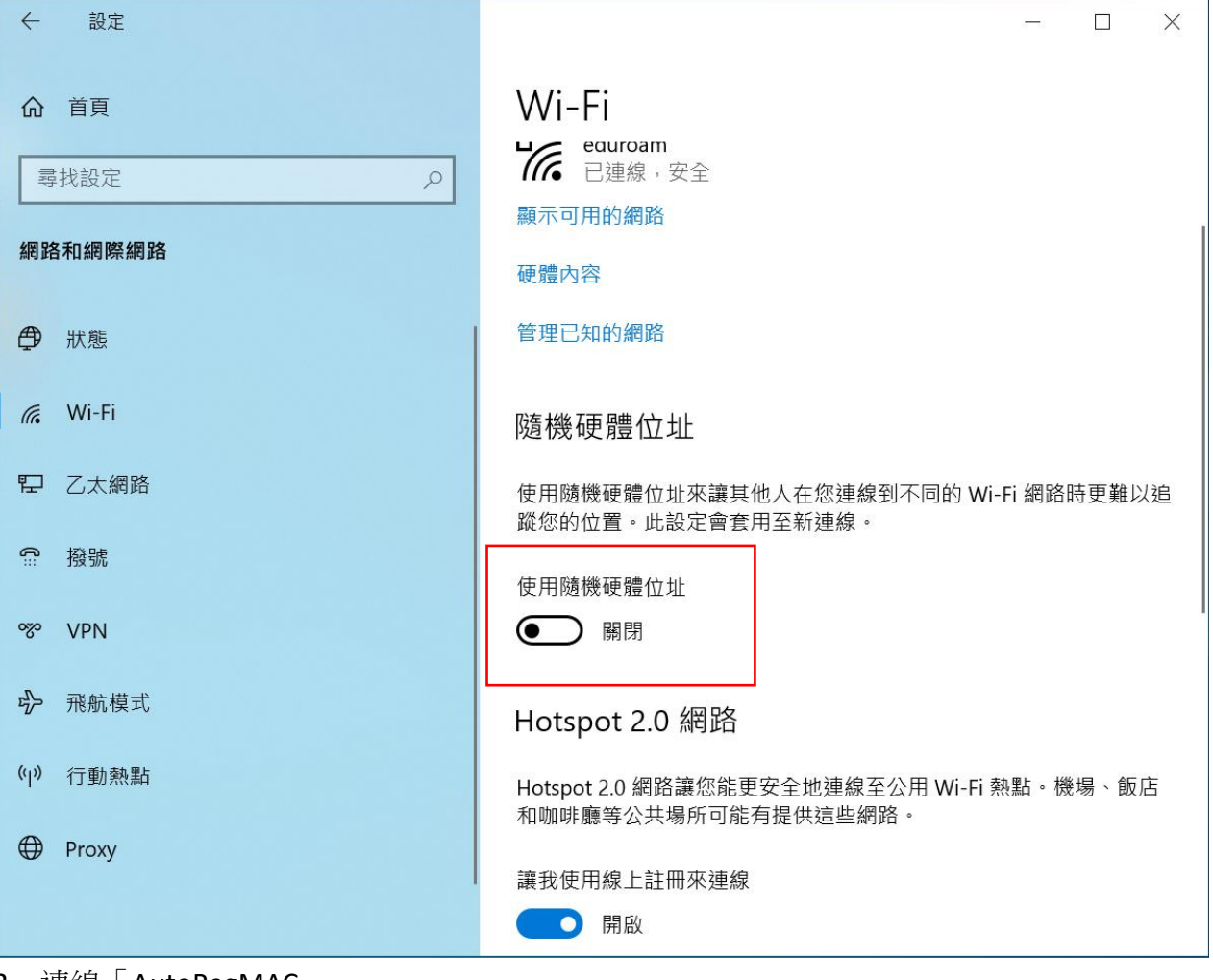

3. 連線「AutoRegMAC」

## 4. 輸入單一認證平台帳密

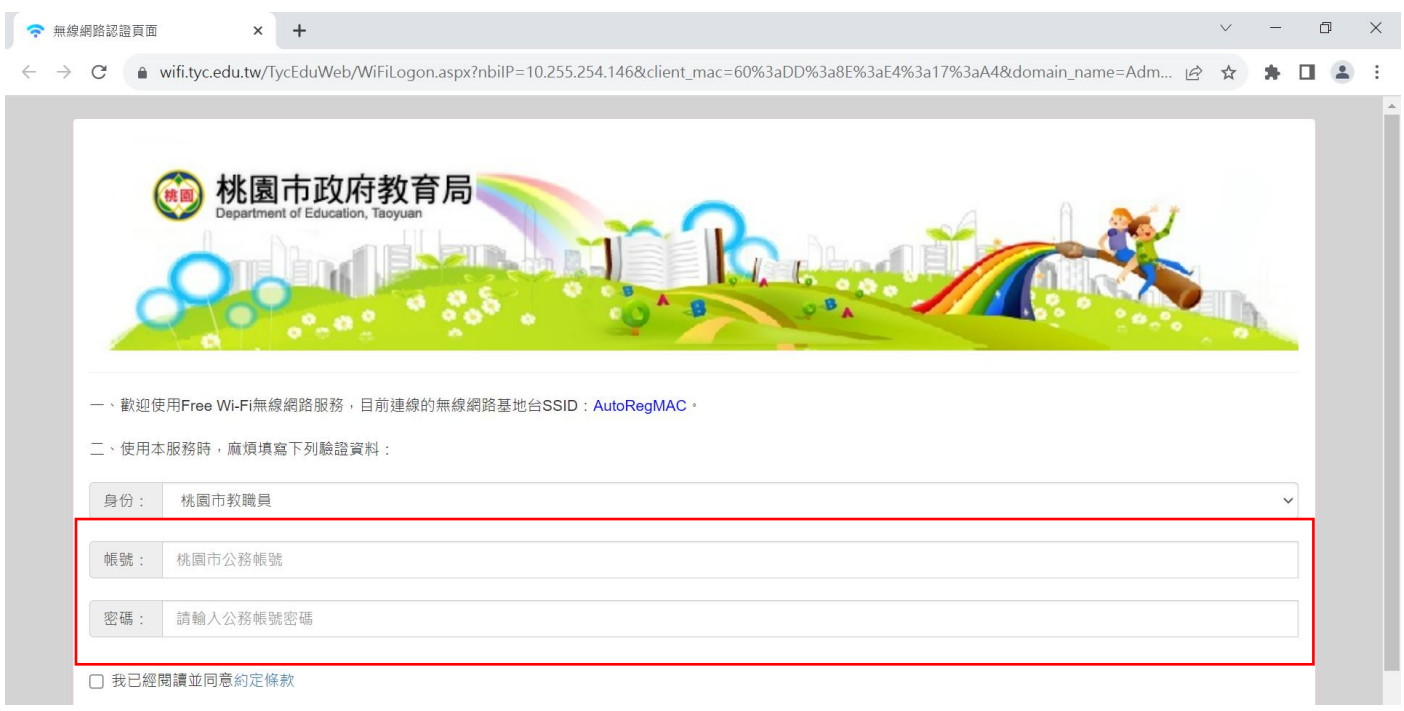

## 5. 直接按確定即可

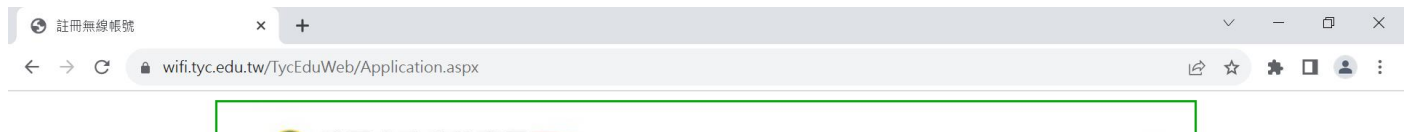

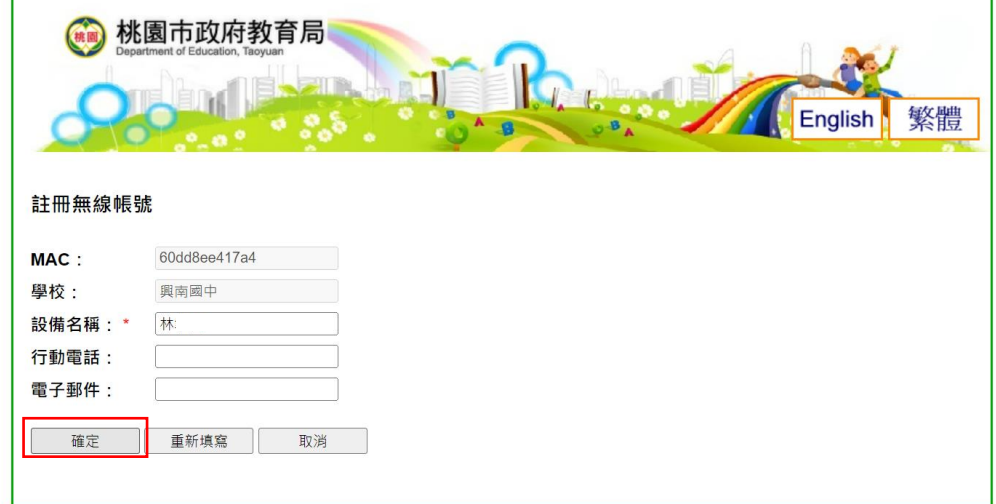

6. 註冊成功後,將 AutoRegMAC 刪除

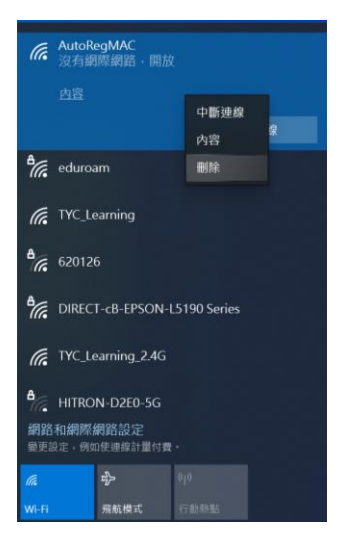

7. 連線「TYC\_Learning」,可打勾自動連線,按下連線,即完成。

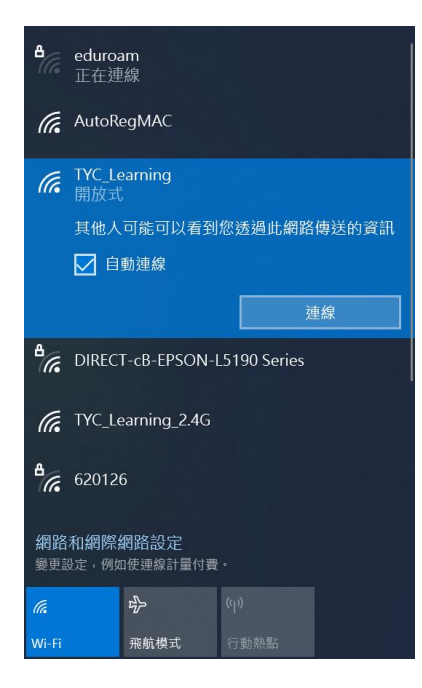